# **Срок подачи заявлений на обучение по программам ординатуры для иностранных граждан, поступающих на платные места:**

## **с 13 июня 2024 года по 17 июля 2024 года Вступительные испытания с 19 июля по 25 июля 2024 года Расписание будет вывешено на сайте дополнительно!**

**Не зависимо от способа подачи документов Вам** н**еобходимо зарегистрироваться на сайте Университета для того, чтобы сотрудник приёмной комиссии мог начать работать с Вашими документами!**

Для регистрации Вам надо зайти на официальный сайт ПСПбГМУ им. И.П. Павлова [\(http://1spbgmu.ru/\)](http://1spbgmu.ru/) – выбрать раздел «Образование», затем – «Приемная комиссия» – «Ординатура» и Вы попадаете на страничку «Приемной комиссии в ординатуру» <https://abit.1spbgmu.ru/ordinatura/informaciya-o-postuplenii/>

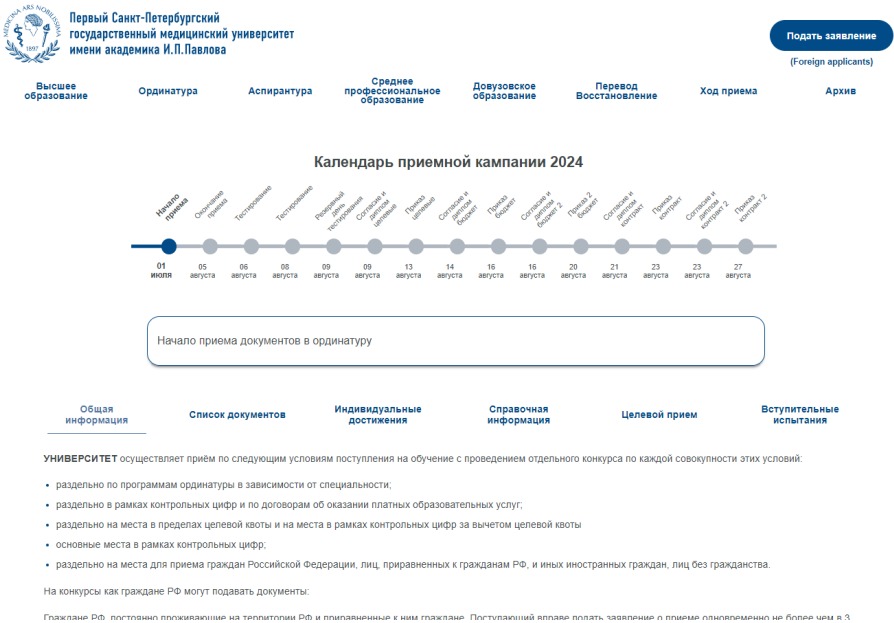

**ЗАПОМНИТЕ!** Не путайте приемные комиссии. Вам нужна приемная комиссия в ординатуру. Если Вы зарегистрируетесь в другой приемной комиссии, Вы не сможете зарегистрироваться повторно в нашей, так как Вам система будет отвечать, «Что такой аккаунт уже существует».

Внимательно ознакомьтесь с информацией сайта

.

В правом верхнем углу есть кнопка «Подать заявление»

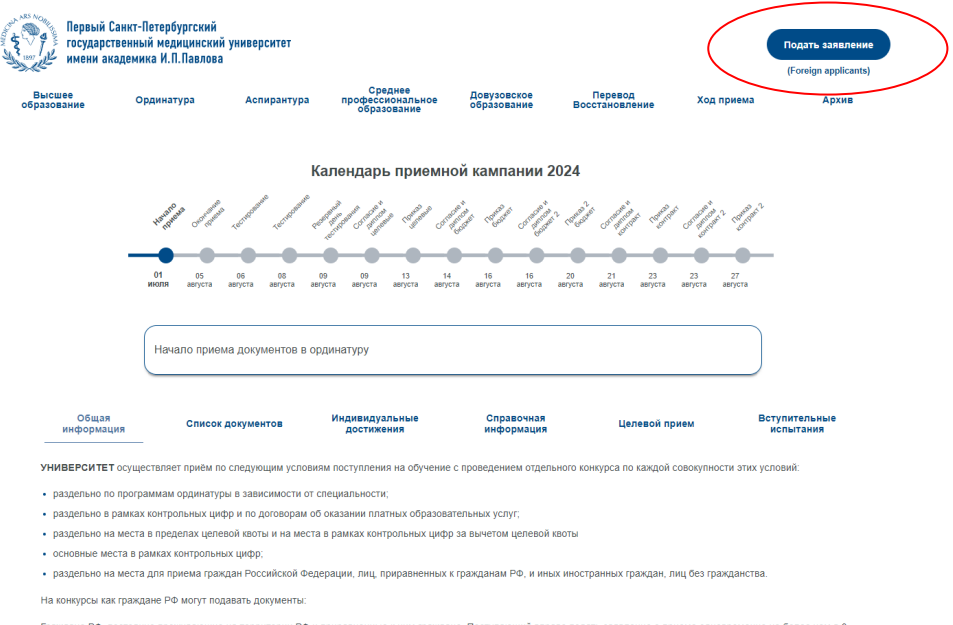

Нажав на эту кнопку Вы попадаете на следующую страничку, где выбираете блок «ОРДИНАТУРА, Иностранные Граждане». Нажав на кнопку «Подать заявление» Вы попадаете в кабинет для иностранных граждан.

Не перепутайте с другими приемными компаниями

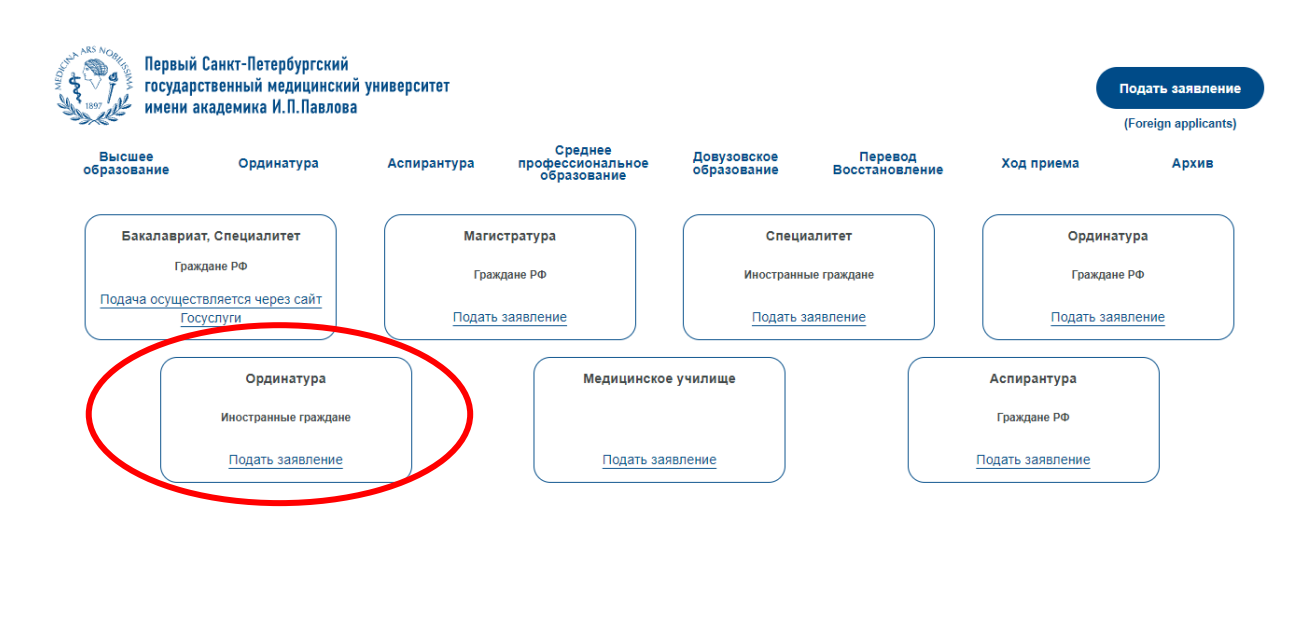

В этом кабинете регистрируются только те иностранные граждане, которые поступают на платные места иностранного деканата.

Иностранные граждане, которые поступают по каналу «приравненных к гражданам РФ» (граждане союзных государств, у которых есть подтверждения статуса соотечественника и граждане республики Беларусь, Казахстана, Киргизии и Таджикистана, которые приняли решение поступать как граждане РФ) должны проходить регистрацию по ссылке для граждан РФ!!!.

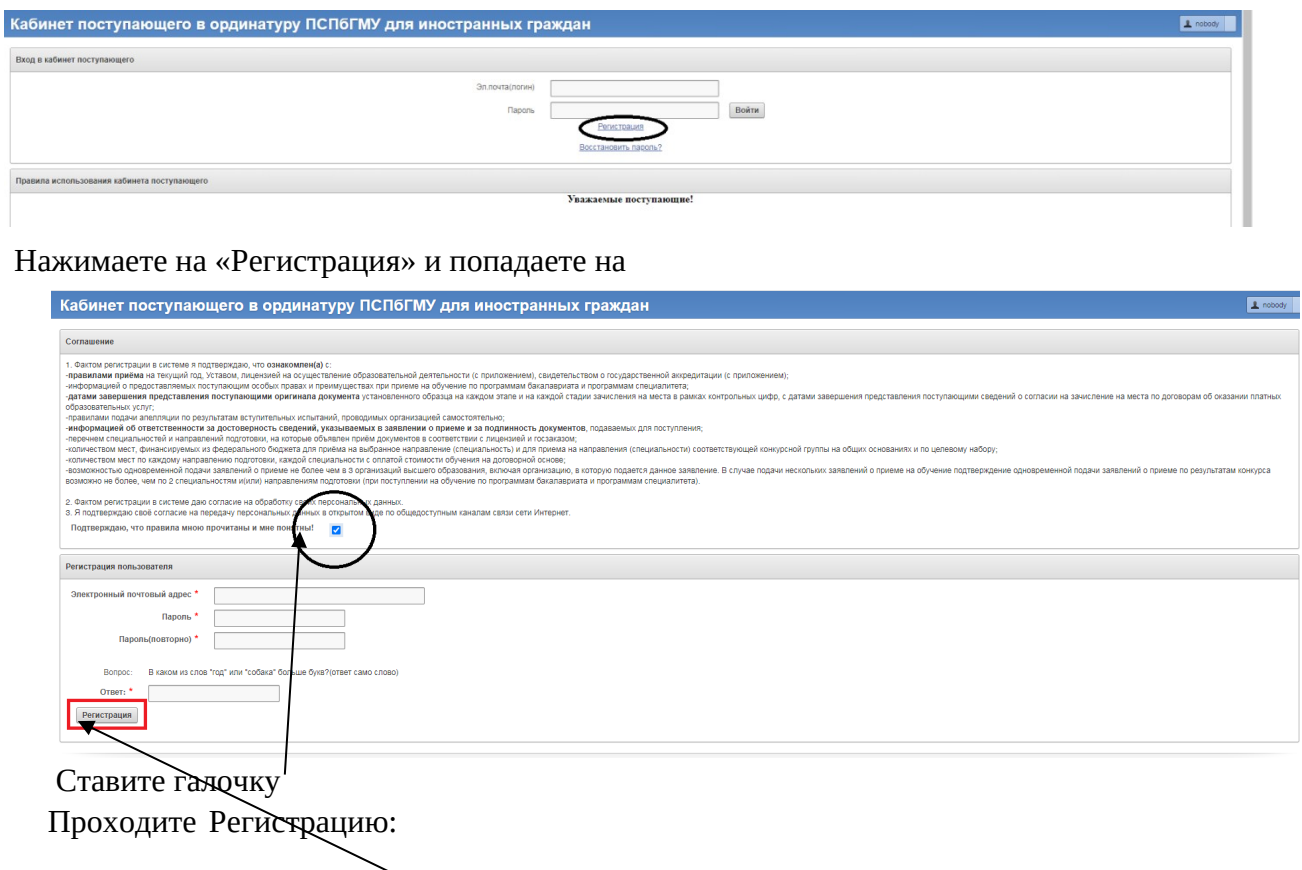

Вводите свой e-mail, придумываете свой пароль, который точно не забудете, отвечаете на контрольный вопрос и нажимаете «Регистрация»

На этот адрес Вам придет ссылка, которую нужно активизировать и после этого можно работать с личным кабинетом заполняя вкладки.

# **На всех вкладках заполняете свои данные во всех полях, помеченных звёздочкой (\*) на русском языке и обязательно нажимаете «СОХРАНИТЬ ДАННЫЕ» на каждой странице!**

**Прикрепите необходимые документы (**сканы документов в формате **pdf**, размер файла не более 1 Mb):

1. **Скан-копия паспорта** иностранного государства с заверенным переводом на русский язык, если паспорт на иностранном языке. (срок действия паспорта не менее **01 марта 2026 года**).

2. Скан-копия документа (документов) иностранного государства об образовании и о квалификации **с приложениями** с заверенным переводом на русский язык, если указанное в нём образование признаётся в Российской Федерации на уровне соответствующего высшего медицинского и (или) высшего фармацевтического образования (далее – документ иностранного государства об образовании). При необходимости прикрепить сканы **нострификации и апостилирования** документов об образовании.

3. Скан-копии документов, подтверждающих индивидуальные достижения поступающего, предусмотренные Правилами приёма в ПСПбГМУ (при наличии).

4. Лицам с ограниченными возможностями здоровья: скан-копии документов, подтверждающих ограниченные возможности их здоровья.

5. **Фотография поступающего** должна быть сделана в текущем календарном году и должна иметь размер не менее 800 пикселей по вертикали и 600 пикселей по горизонтали);

6. Копию трудовой книжки и выписку о занимаемой ставке, если Вы работали на территории РФ (**стаж работы вне РФ НЕ УЧИТЫВАЕТСЯ!**)

7.**Страховой номер индивидуального лицевого счета** - **СНИЛС** (если заканчивали ВУЗ на территории РФ и проходили аккредитацию).

8. **Свидетельство о первичной аккредитации** специалиста или **выписки** из итогового протокола заседания аккредитационной комиссии (если окончили ВУЗ на территории РФ и проходили аккредитацию).

**Каждый документ сканируется отдельным файлом !!!, а не отдельными страницами. Допустимо сканировать несколько документов в один файл, так как можно прикрепить не более 10 файлов.**

## **НАПОМИНАЮ, ЧТО ДОЛЖЕН БЫТЬ СКАН, А НЕ ФОТО, СДЕЛАННОЕ С ПОМОЩЬЮ ТЕЛЕФОНА!**

**Все копии документов, которые представляются в приёмную комиссию, должны быть сняты с оригиналов, иметь хорошее качество, читаемую информацию. Все копии, снятые с документов, написанных на иностранном языке, должны иметь нотариальный перевод на русский язык.**

После заполнения всех вкладок **на главной странице нажимаете кнопку «ОТПРАВИТЬ».**

**Только после этого Вы попадаете в систему, с Вашими документами начинает работать приёмная комиссия.**

**ВАЖНО!** Только после того, как сотрудник приёмной комиссии проверит Ваши документы, он изменит статус Вашего заявления, после чего у Вас появится возможность **скачать и распечатать из личного кабинета**:

- Заявление о приёме

- Регистрационную карту (анкету)

- Договор об оплате обучения (вступает в силу только при условии зачисления в ординатуру)

- Заявление для оформления приглашения на визу (при необходимости)

- Согласие на обработку персональных данных

- Согласие на зачисление на одну специальность.

**Вам необходимо будет их скачать, распечатать, подписать** *Во ВСЕХ!!! указанных для подписи полях***, сканировать (PDF) и прикрепить в личном кабинете все вышеуказанные документы.**

**Каждый документ сканируется отдельным файлом !!!, а не отдельными страницами.** Только при условии поступления **ВСЕХ** документов, Ваша фамилия появится в списке подавших заявление и участвующих в конкурсе лиц.

На все вопросы сотрудники отвечают в рабочие часы: ПН – ПТ с 10.00 до 16.00, СБ с 10.00 до 14.00

**Телефон: +7 (812) 338-71-12 (строго в приёмные часы) дополнительно - прием в ордиратуру**

Возникающие вопросы Вы можете направить по e-mail: **payloy.resident@yandex.ru (документы для подачи на этот адрес не присылать)!!!**

#### Инструкция по заполнению **личного кабинета**

#### **Вкладка «Выбор специальности»**

На данной вкладке необходимо выбрать специальности (не более 2-х) на платную основу обучения.

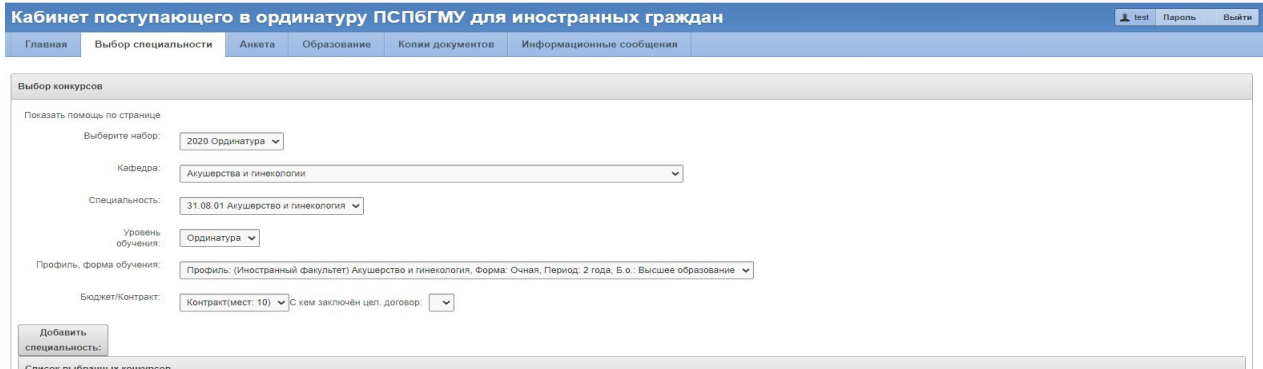

Чтобы добавить вторую специальность надо нажать «Добавить специальность»

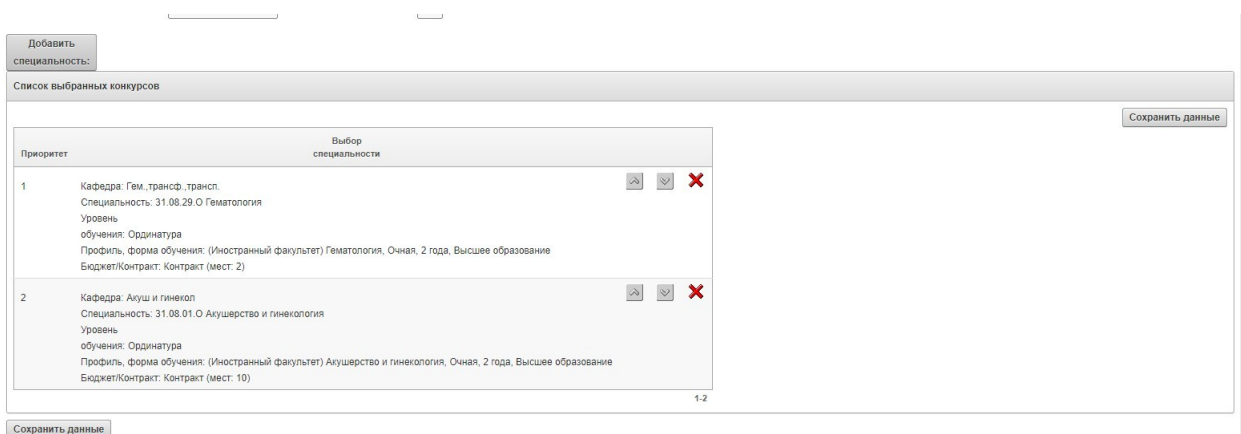

После выбора двух специальностей, нажать на кнопку «Сохранить данные»

### **Вкладка «Анкета»**

В разделе «Личные данные» на вкладке «Анкета» необходимо заполнить все поля, отмеченные символом \*, данные поля обязательны для заполнения.

При заполнении данных паспорта обязательно заполните поля Фамилия, Имя, Отчество (при наличии). Эти данные заполняем строго, так как написано в паспорте (если в паспорте Отчества нет, ничего не надо писать).

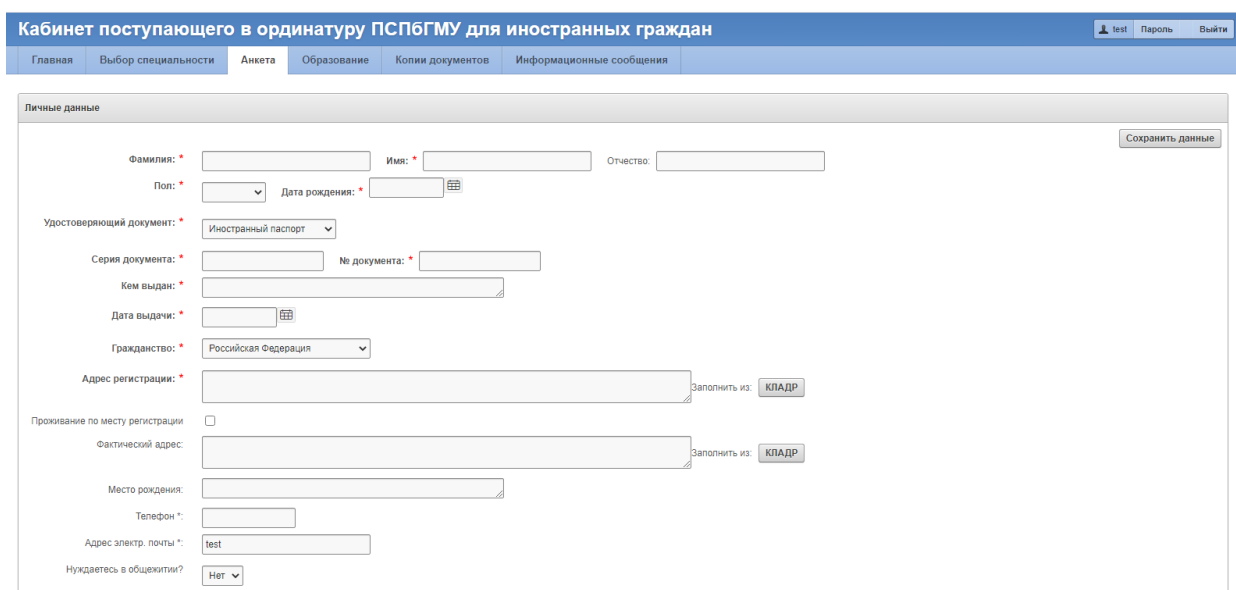

Если Вы имеете регистрацию на территории Российской Федерации, то адрес следует заполнять в разделе «КЛАДР», для этого нажмите на соответствующую кнопку.

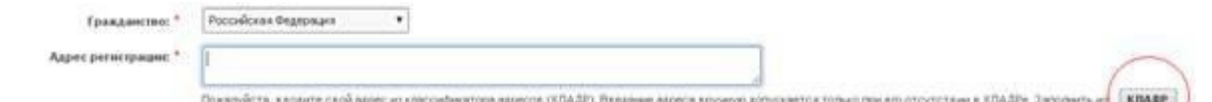

Заполнение раздела «КЛАДР» начните с графы «Регион», значение необходимо выбрать из выпадающего списка. Далее необходимо заполнить поля «Город/нас. пункт» и «Улица», для этого начните вводить наименование, далее нажмите на один из предложенных вариантов. Закончите вводить адрес нажатием кнопки «ОК»

ВНИМАНИЕ! Если у вас нет прописки, или она в итоге не отобразится в распечатанном заявлении - не беспокойтесь. Если Вы после подачи документов смените место регистрации, вносить изменения нет необходимости.

Если Вы не имеете регистрацию на территории РФ, внесите данные адреса регистрации в текстовые поля вручную

После ввода адреса регистрации нажмите на чекер «Проживание по месту регистрации», если адрес проживания и регистрации совпадает

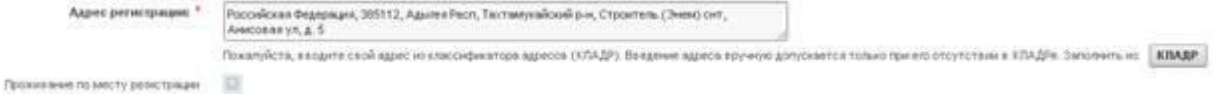

Если адреса не совпадают, то заполните адрес проживания отдельно.

#### **Заполнение раздела «Индивидуальные достижения» на вкладке «Анкета»**

При наличии у Вас Индивидуальных достижений (**указанных в Правилах приёма на этот год!**) заполните следующую форму и нажмите кнопку «Добавить»:

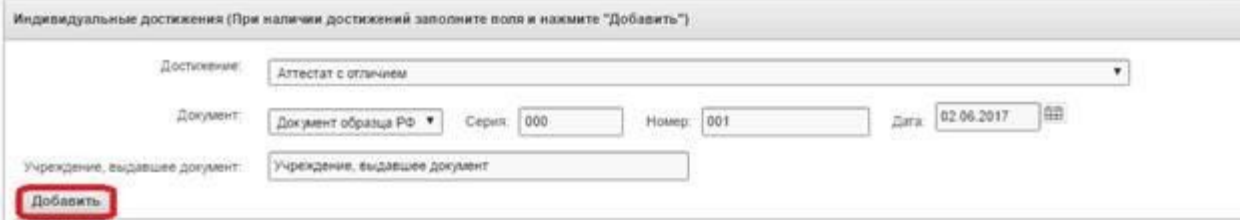

Внимательнее читайте информацию в Вашем документе, только после этого вносите это в систему. Не забывайте вносить серию и номер документа (в дипломах чаще всего первые цифры до пробела – это серия, после пробела – это номер). НЕ НАДО ВНОСИТЬ регистрационный номер диплома (это внутренняя нумерация каждого ВУЗа). Либо это буквенные обозначения (серия) и цифровые (номер). Если документы не имеют серии и номера внесите прочерки.

Обращаю ВАШЕ внимание, что не надо вносить дважды достижения, входящие в одну ценовую графу. Например, если у Вас имеется две статьи по 20 баллов, то вносите только одну;

если у Вас двое тезисов по 2 балла, то вносите только один. Правилами предусмотрено, что при наличии однотипных достижений баллы начисляются только 1 раз.

Если Вы внесете дважды одинаковые достижения система автоматически Вас выбросит в ошибки, и Вы будете долго ждать от нас ответа пока мы не найдем ошибку.

Пустых полей быть не должно!

После внесения всех имеющихся у Вас индивидуальных достижений они отразятся в таблице

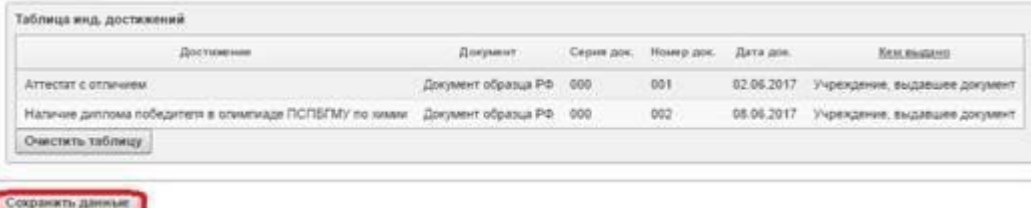

Для перехода на вкладку «Образование» нажмите кнопку «Сохранить данные»

#### **Вкладка «Образование»**

Заполнение раздела «Данные об образовании» на вкладке «Образование» В данном

разделе Вам необходимо заполнить следующие поля

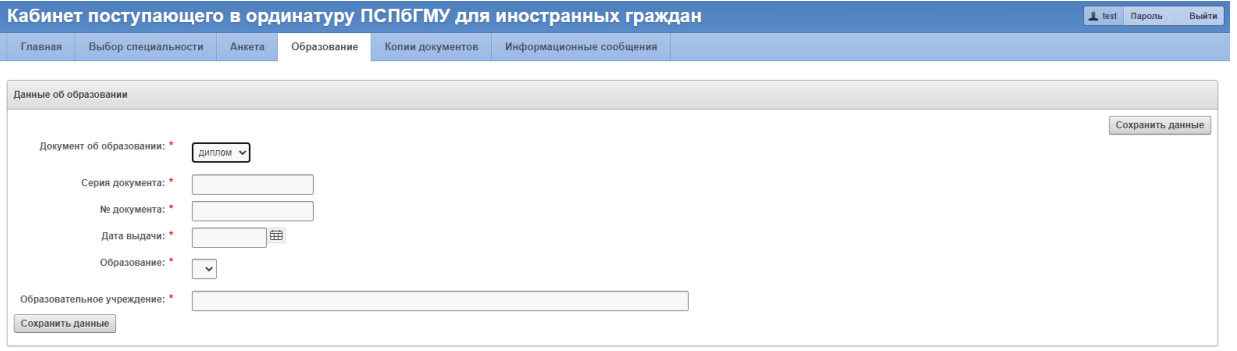

Вносите данные об образовательном учреждении ВРУЧНУЮ, даже если высвечивается надпись «не найден»

Не забудьте после внесения нажать «Сохранить данные»

#### **Вкладка «Копии документов»**

В этом разделе Вы можете прикрепить сканированные копии своих документов (не более 10; если их более 10 сделайте файл, содержащий несколько документов, но не более 1 Mb по обьему), после внесения всех документов нажмите кнопку «Сохранить данные».

Внимание! Сначала добавьте все желаемые документы, потом нажмите Кнопку «Сохранить данные».

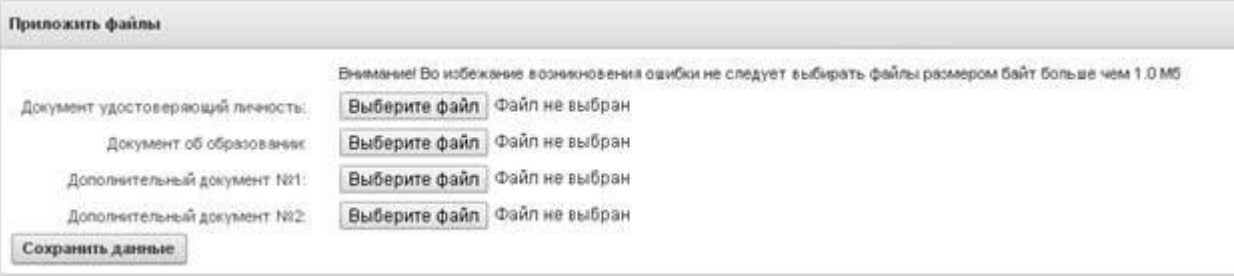

Сохраненные документы отразятся в таблице

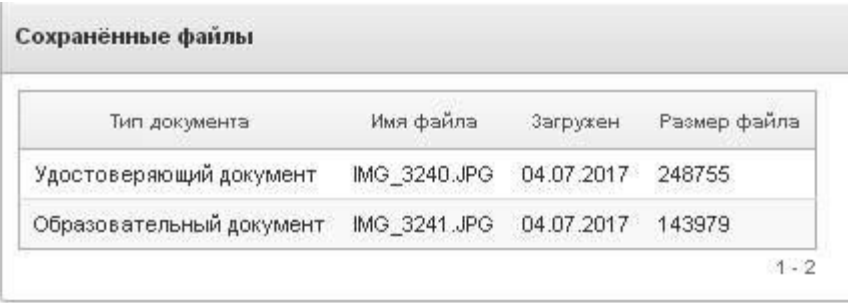

### **Вкладка «Информационные сообщения»**

На данной вкладке Вы можете написать сообщение, которое увидят сотрудники приёмной комиссии, в этом же разделе вы получите ответы на заданные вопросы.

В этой вкладке можно прикреплять и сканы документов.

После сохранения всех данных, перейдите на вкладку «Главная» и нажмите кнопку «Отправить».

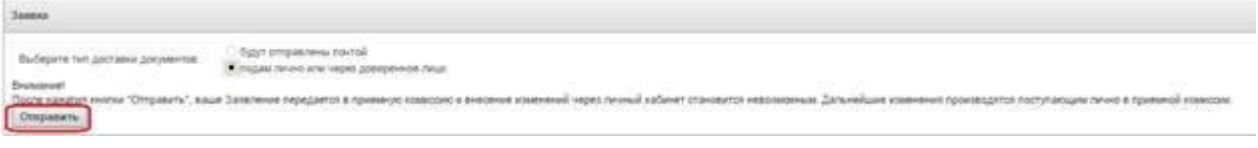

#### **Отображение статуса вашего заявления в личном кабинете**

После отправки Вашего веб-заявления на рассмотрение в приёмную комиссию на вкладке «Главная» Вы можете отслеживать статус заявления.

1) Статус «Заявление получено» – данный статус означает, что заявление отправлено в приёмную комиссию, но ещё не обработано оператором (Белое окрашивание строки).

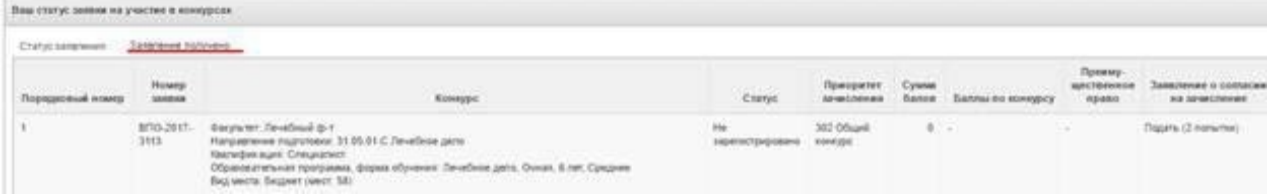

2) Статус «Заявление отклонено» – данный статус означает, что оператор просмотрел Ваше заявление, но в нем есть ошибки. Вы должны исправить ошибки и нажать кнопку «Отправить» на вкладке «Главная». Описание ошибки придёт вам в сообщении (просмотр на вкладке «Информационные сообщения»).

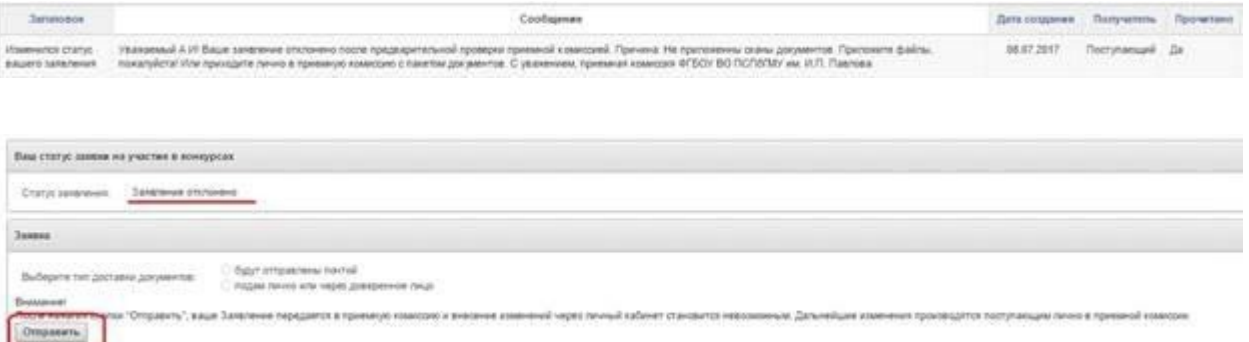

3) Статус «Заявление проверено и ожидает регистрации» – данный статус означает, что оператор просмотрел Ваше заявление, электронная версия заявления проверена, далее Вы должны предоставить (отправить через личный кабинет) подписанные скан-копии данного заявления о приёме, анкеты (регистрационной карты), и договоров о платном обучении, согласие на обработку персональных данных. Для распечатки заявления Вам необходимо нажать на кнопку «Сформировать заявление, анкету, договор» на вкладке «Главная».

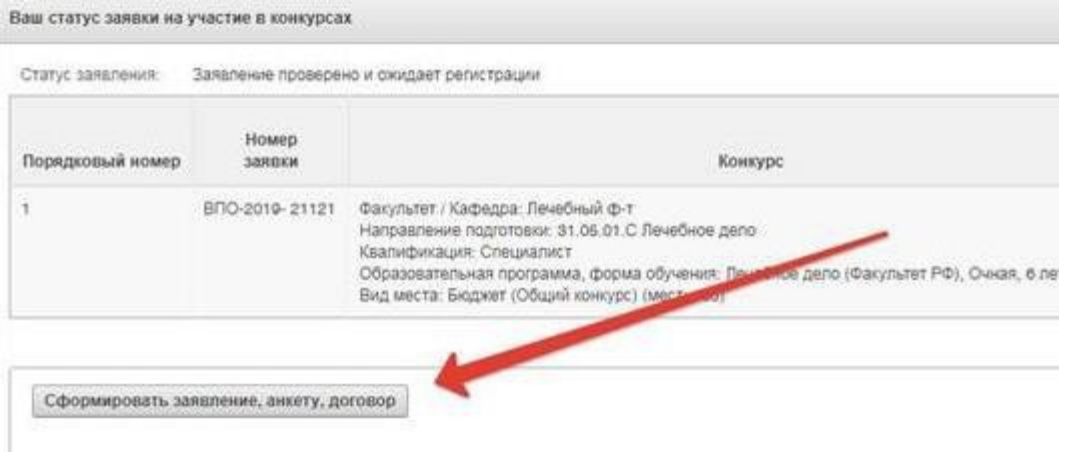

Нажмите на ссылку «Сформировать заявление, анкету, договор».

Появится 2 ссылки 1) Заявление 2) Договоры

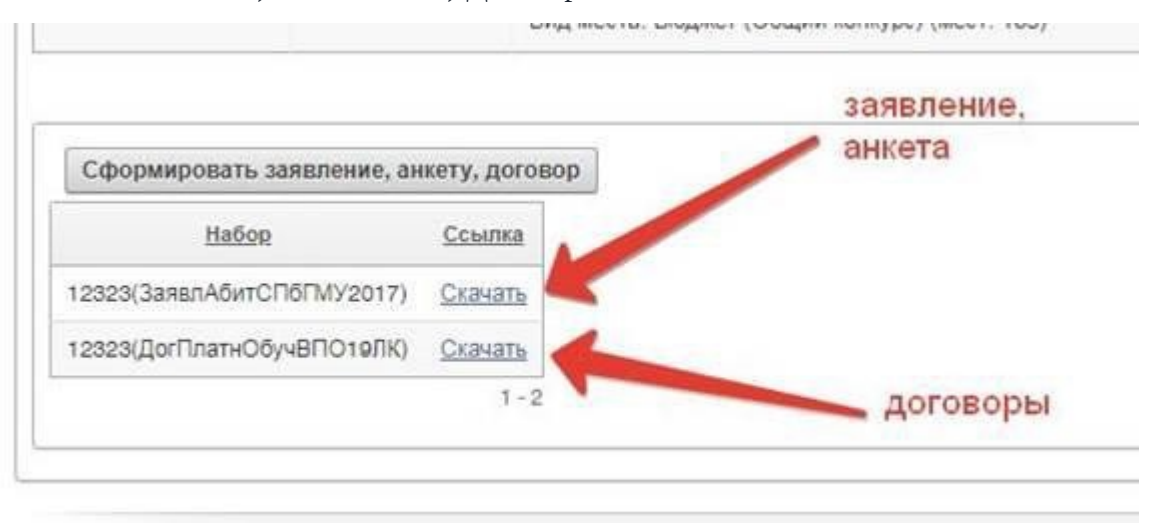

Откройте первый скачанный документ «Excel» и распечатайте листы «Заявление» и «Анкета» АНКЕТА (Регистрационная карта) НАХОДИТСЯ НА 2 ВКЛАДКЕ ФАЙЛА смотрите внизу документа

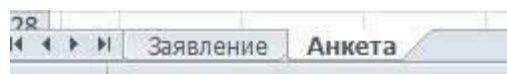

4) Подпишите основное заявление и анкету как показано в примере ниже. Вы должны подписать все пункты!!!

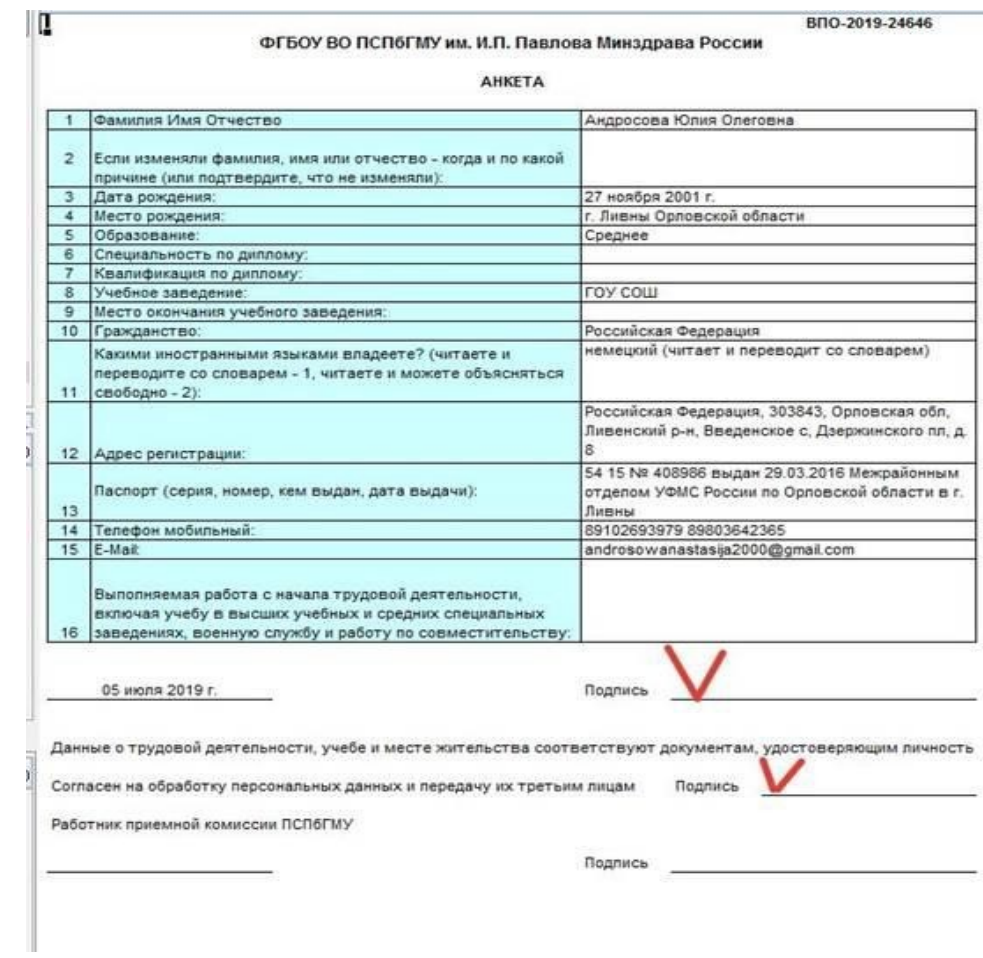

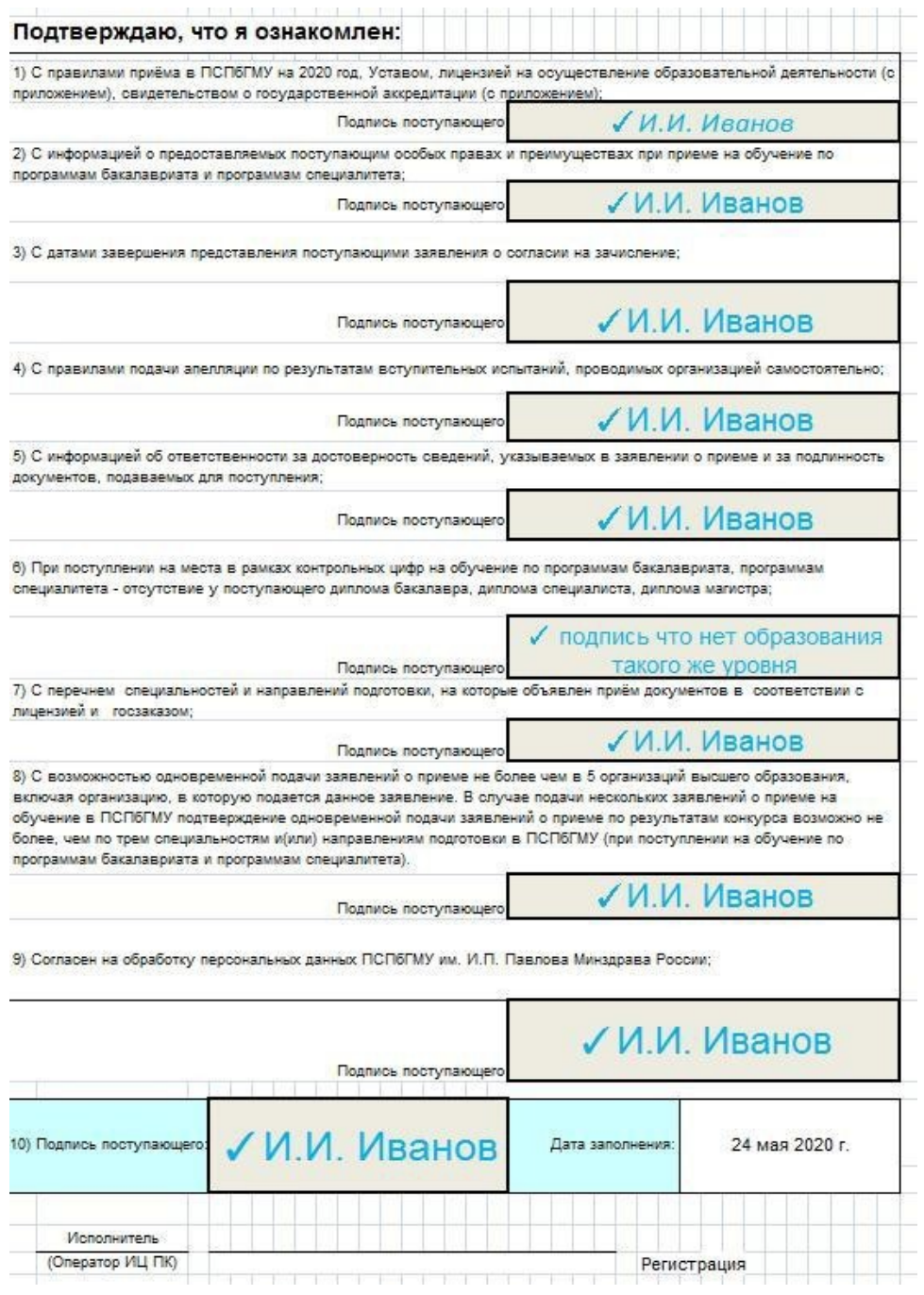

5) Затем скачайте по второй ссылке формы договоров. На каждый заявленный конкурс вам представится 3 вида договоров: с обучающимся, с физ. лицом, и с юридическим лицом. Выберите нужный вам вариант и распечатайте его в 1м экземпляре. Смотрите инструкцию на сайте: http://abit.1spbgmu.ru/admission/contract

#### Договор № ВПО-2019-21121-С

на оказание платных образовательных услуг

г. Санкт-Петербург

06.07.2019

Федеральное государственное бюджетное образовательное учреждение высшего образования «Первый Санкт-Петербургский государственный медицинский университет имени академика И.П. Павлова» Министерства здравоохранения Российской Федерации, именуемое в дальнейшем «Исполнитель», в лице проректора по учебной работе А.И. Яременко, действующего на основании доверенности № 197 от 29.12.2018 г., с одной стороны и

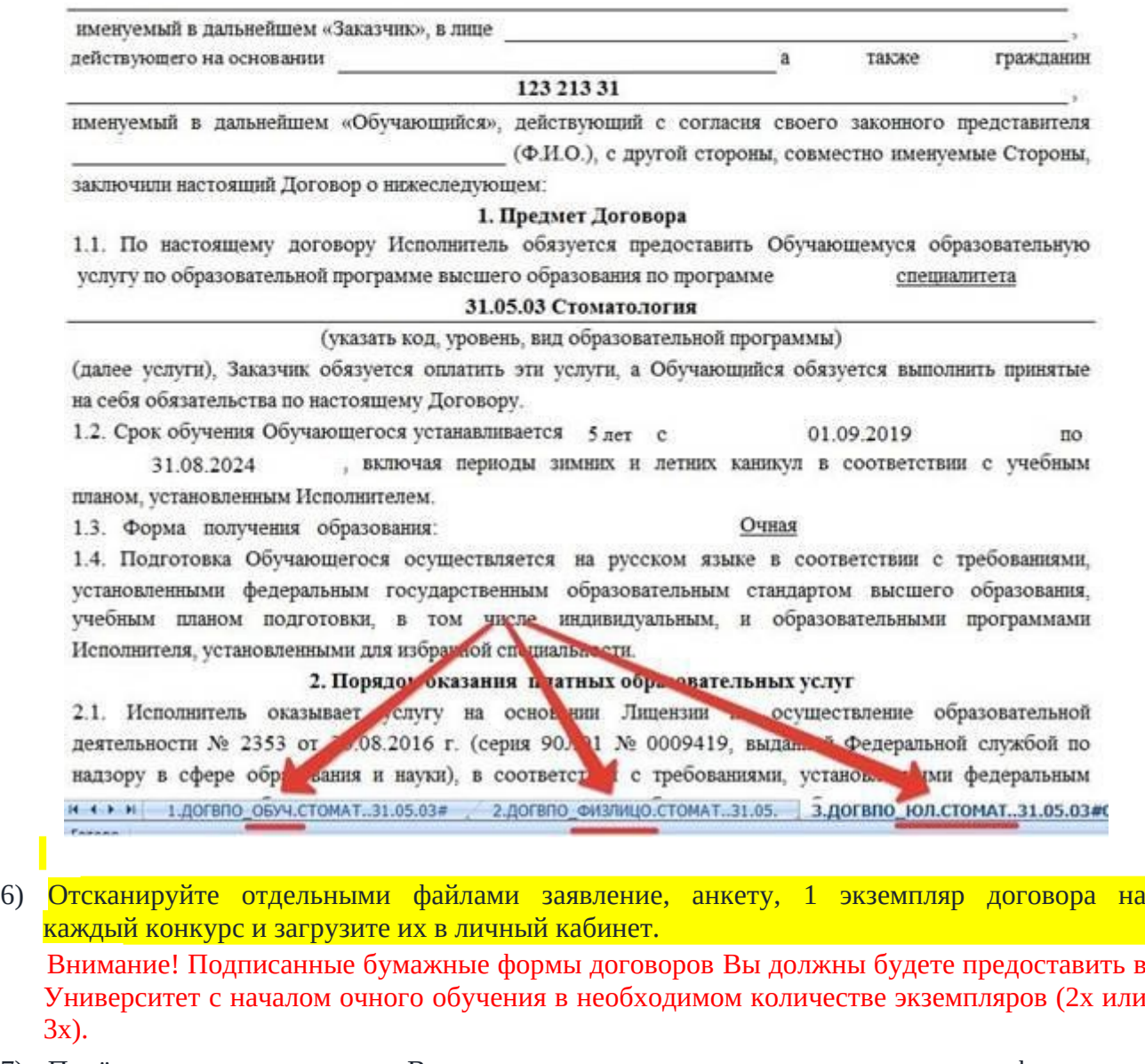

7) Приёмная комиссия получит Ваши скан-копии документов, распечатает их и сформирует личное дело. Появится статус «Заявление принято, зарегистрировано» Личное дело заведено и ему присвоен номер – см. колонку «Номер заявки». Это означает, что Вы увидите свои ФИО в списках, подавших документы на сайте Приемной комиссии.

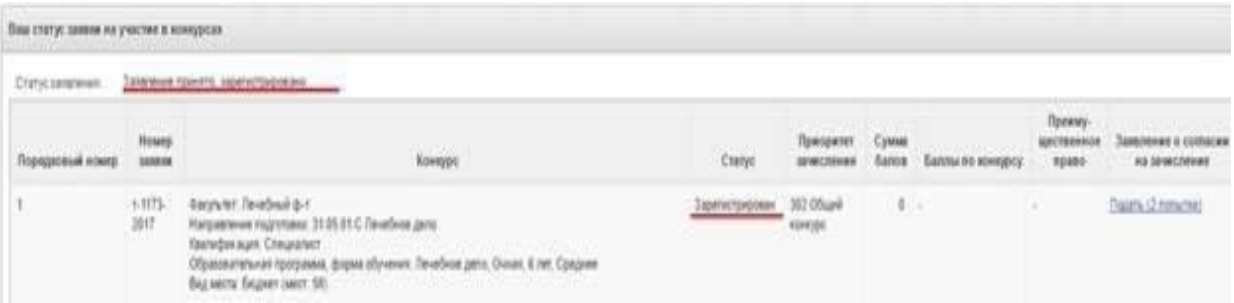

Если Ваше заявление имеет статус «Заявление принято, зарегистрировано», то Вы можете подать **Заявление о согласии на зачисление**, для этого нажмите на ссылку «Подать».

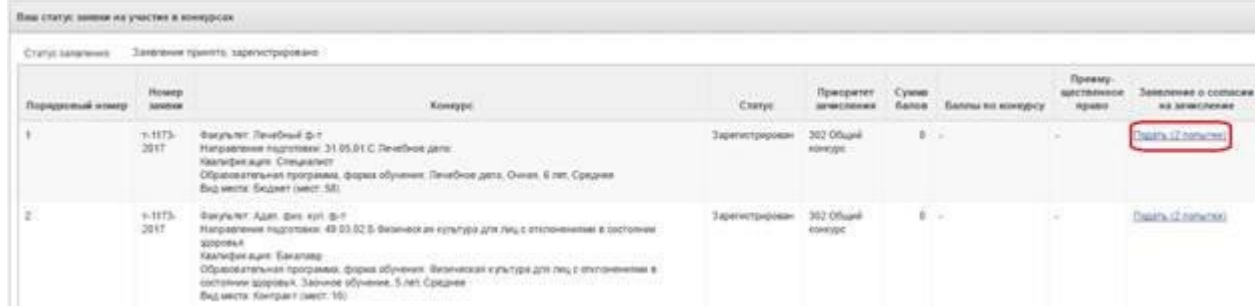

Далее прикрепите сканированную копию заявления о согласии на зачисление к сообщению (текст сообщения менять не надо), нажмите кнопку «Отправить»

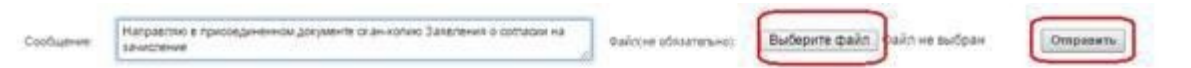

Когда оператор обработает Ваше заявление о согласии на зачисление, на вкладке «Главная» Вы сможете увидеть ссылку «Отозвать», нажмите на неё, если хотите отозвать заявление о согласии на зачисление на данный конкурс

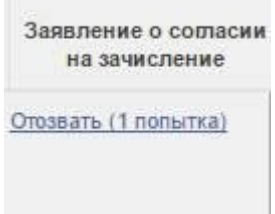

Напоминаем, что у Вас есть только одна попытка отозвать согласие на зачисление.!!!

При отзыве действующего заявления о согласии и подаче заявления о согласии на другой конкурс, Вы обязаны приложить к нему **заявление об отказе от зачисления** по конкурсным условиям, отраженным в действующем заявлении о согласии (предыдущем заявлении о согласии на зачислении).

**Рекомендуем сначала осуществить подачу пакета документов, и затем ближе к зачислению подавать заявление о согласии, исходя из конкурсной ситуации.**